# **Prestige 2304R-P1**

**VoIP – brána / telefonní adaptér ATA** 

## Příručka k rychlé orientaci

Verze 3.60 Vydání 1 10/2006

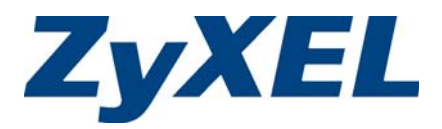

### Obsah

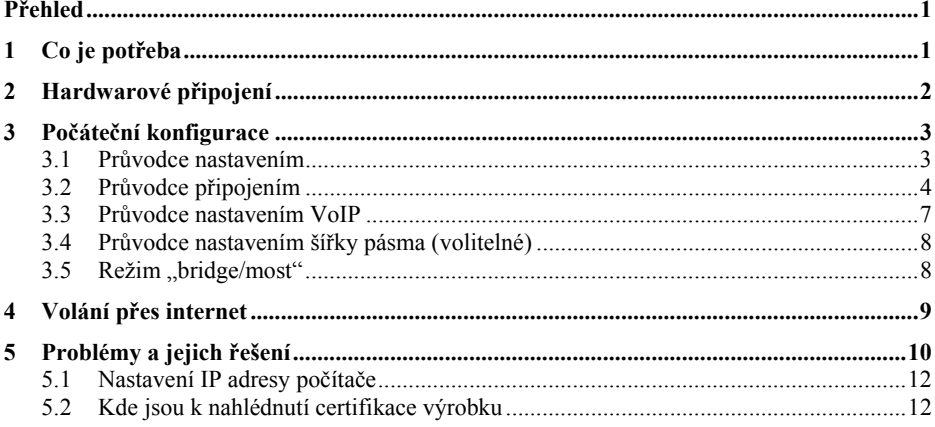

### **Přehled**

Tato příručka vysvětluje nastavení přístroje řady P-2304R-P1 k volání přes internet.

Na obrázku níže je zobrazeno typické zapojení přístroje P-2304R-P1.

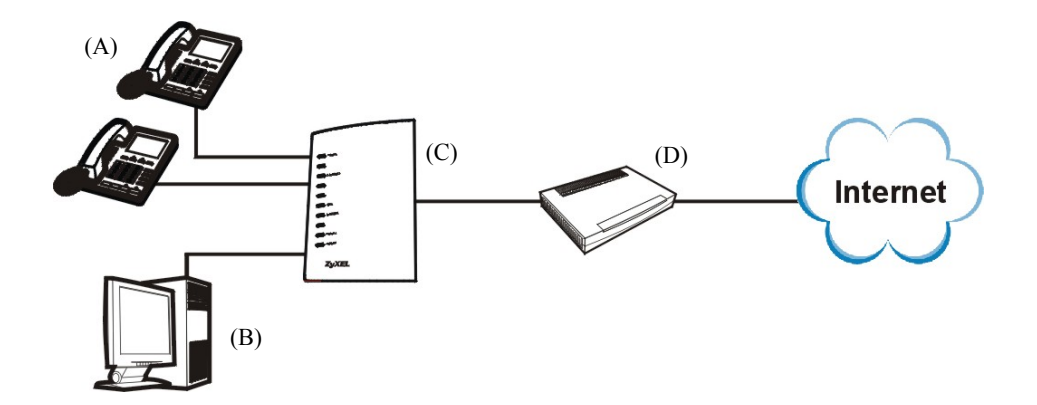

Při volání přes internet nejprve vytočíte číslo na jednom z telefonů (A). Telefony jsou připojeny k základnové stanici P-2304R-P1 (C), která je připojena k vysokorychlostnímu modemu nebo směrovači (D) s přístupem na internet.

Základnová stanice P-2304R-P1 zajišťuje také připojení k internetu z počítače (B).

Ke konfiguraci přístroje P-2304R-P1 se používá počítač (B).

# **1 Co je potřeba**

K nastavení přístroje P-2304R-P1 potřebujete tyto služby a programy:

- Přístup k internetu údaje potřebné k přihlášení, které Vám sdělil poskytovatel připojení (např. uživatelské jméno, heslo, atd.).
- Účet VoIP údaje potřebné k telefonování přes internet, které Vám sdělil poskytovatel připojení VoIP (společnost, která Vám umožňuje volat přes internet). Mezi požadované informace může patřit URL adresa, číslo, atd.
- Internet Explorer 6.0 nebo pozdější nebo Netscape Navigator 7.0 nebo pozdější se zapnutým JavaScriptem.

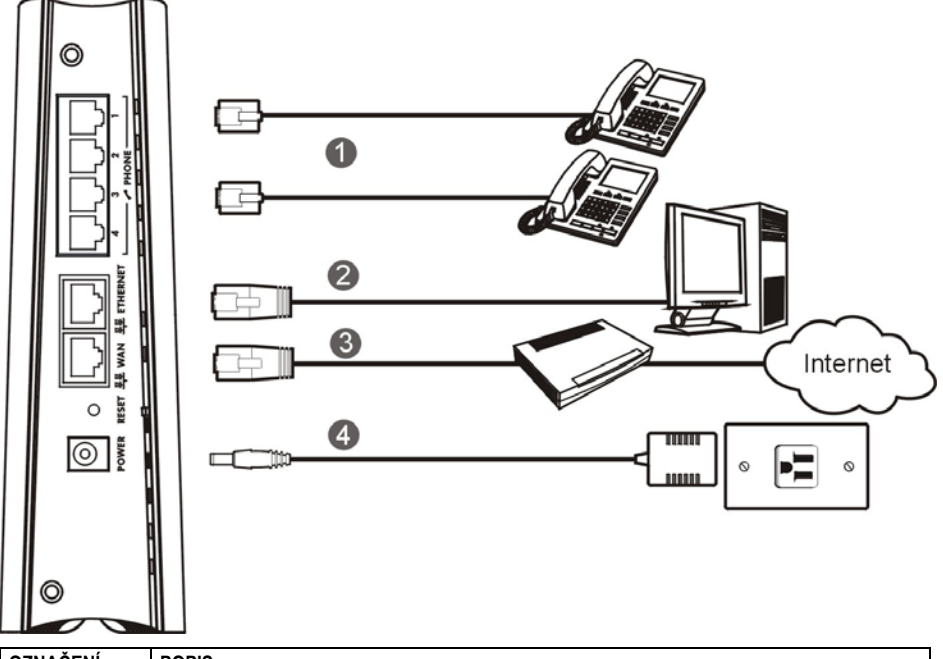

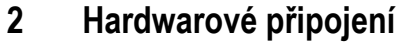

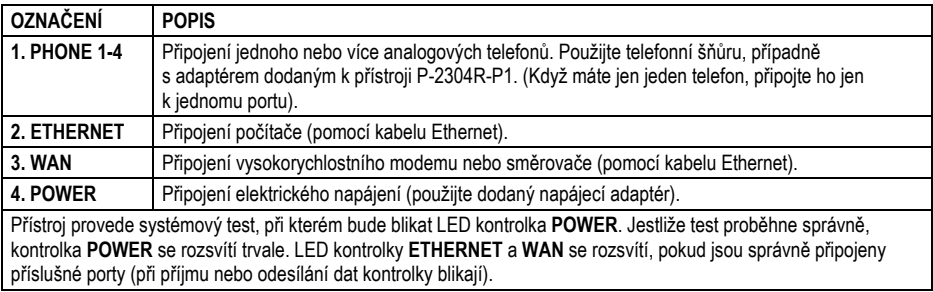

### **3 Počáteční konfigurace**

K nastavení přístroje P-2304R-P1 použijte webový prohlížeč. Případné problémy se pokuste vyřešit podle kapitoly 5: Problémy a jejich řešení.

#### **3.1 Průvodce nastavením**

- 1. Otevřete webový prohlížeč.
- 2. Do adresového řádku zadejte adresu 192.168.1.1.
- 

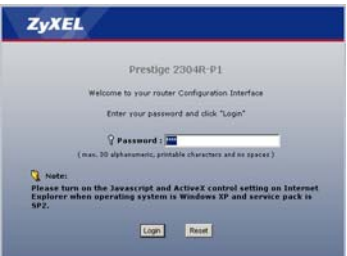

5. Klikněte na odkaz **Go to Wizard Setup** (přejít na průvodce)

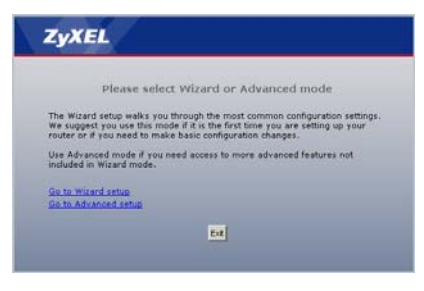

- Address | http://192.168.1.1/
- 3. Klikněte na **Login** (přihlášení). 4. Zadejte nové heslo (a znovu jej potvrďte o řádek níže) a klikněte na **Apply** (použít).

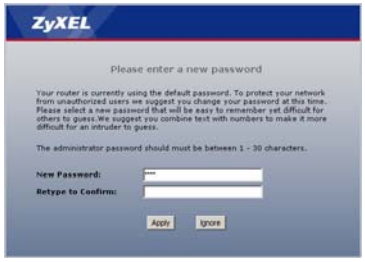

### **3.2 Průvodce připojením**

Jestliže jste k internetu připojeni přes Roadrunner, není možné nastavit připojení k internetu pomocí průvodce. V tomto případě si prosím přečtěte příslušnou kapitolu v *Uživatelské příručce*.

**Poznámka:** K provedení postupů v této kapitole potřebujete mít přístup k internetu.

1. Na obrazovce **Wizard Setup** (průvodce nastavením) klikněte na odkaz **Connection Wizard** (průvodce připojením).

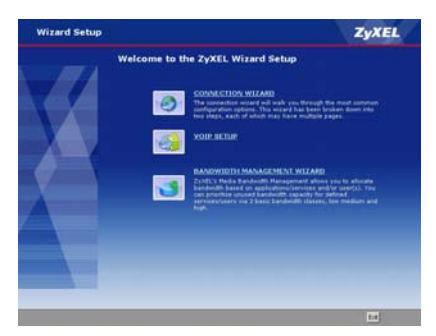

3. **System Name** (systémové jméno) označuje přístroj P-2304R-P1 na síti. Nechte výchozí jméno (kromě případu, kdy stejné jméno už na síti někdo používá).

**Domain Name** (jméno domény) (volitelné). Zadejte příslušné jméno, pokud nějaké existuje, nebo nechte výchozí hodnotu.

Klikněte na **Next** (další).

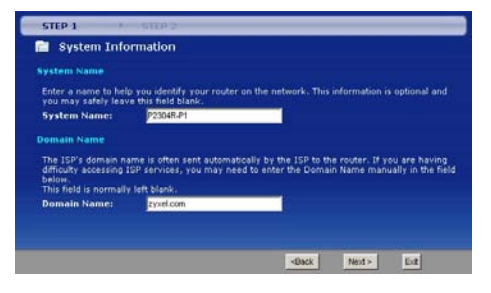

2. Klikněte na **Next** (další).

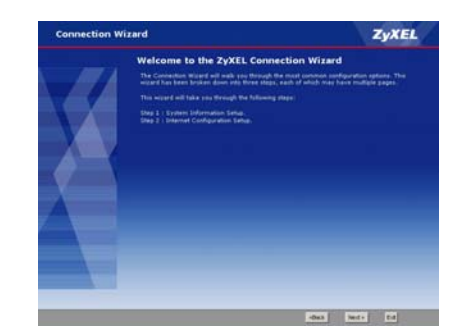

4. Tato obrazovka se liší podle typu připojení (enkapsulace/zapouzdření), které používá poskytovatel připojení. Zvolte **Ethernet** nebo **PPP over Ethernet (PPPoE)**. Když si nejste jisti a poskytovatel Vám sdělil uživatelské jméno a heslo, zvolte **PPP over Ethernet**. Dále postupujte podle příslušné podkapitoly níže.

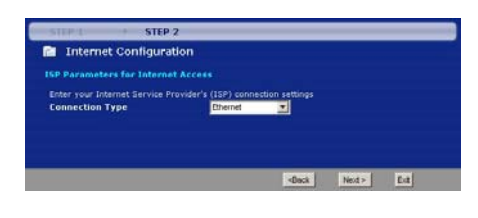

#### **3.2.1 Zapouzdření Ethernet**

Když poskytovatel připojení používá zapouzdření Ethernet, postupujte podle těchto kroků.

- 1. Klikněte na **Next** (další).
- 2. Jestliže Vám poskytovatel připojení nepřidělil pevnou IP adresu, zvolte **Get automatically from your ISP** (získat automaticky od poskytovatele). Potom klikněte na **Next** (další) a přejděte ke kroku 4.

Jestliže Vám poskytovatel přidělil pevnou adresu, zvolte **Use fixed IP address provided by your IPS**  (použít pevnou IP adresu sdělenou poskytovatelem). Klikněte na **Next** (další). Pokračujte krokem 3.

3. Zadejte údaje, které Vám sdělil poskytovatel. V případech, kdy nemáte žádné konkrétní údaje, nechte výchozí hodnoty. Klikněte na **Next** (další).

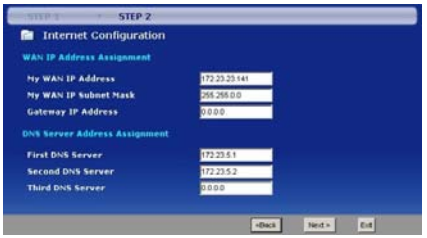

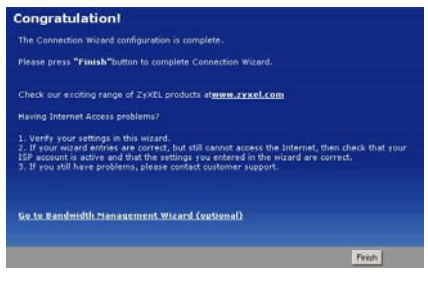

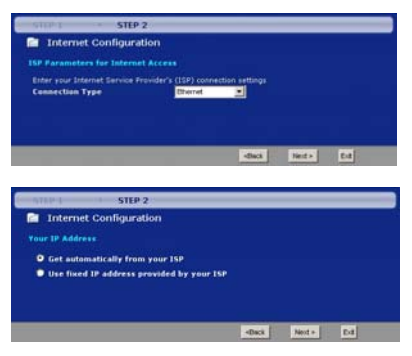

4. Pokud Vám poskytovatel výslovně nesdělil, abyste zkopírovali (spoof) MAC adresu svého počítače, zvolte nastavení **Factory default** (tovární výchozí nastavení). Klikněte na **Apply** (použít).

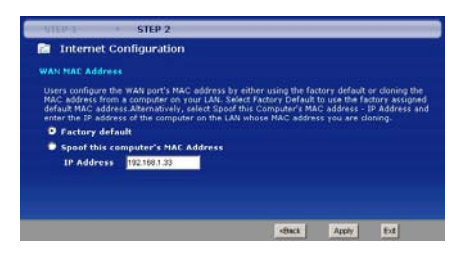

5. Klikněte na **Finish** (dokončit). 6. Otevřete nové okno v prohlížeči a zkuste přejít na libovolnou adresu (např. http://www.zyxel.com). Jestliže připojení k internetu nefunguje, nalistujte si kapitolu 5: Problémy a jejich řešení.

#### **3.2.2 Zapouzdření PPP over Ethernet**

Když poskytovatel připojení používá zapouzdření PPP over Ethernet (PPPoE), postupujte podle těchto kroků.

- 1. Zadejte údaje, které Vám sdělil poskytovatel připojení. V případech, kdy nemáte žádné konkrétní údaje, nechte výchozí hodnoty. Klikněte na **Next** (další).
- 2. Jestliže Vám poskytovatel připojení nepřidělil pevnou IP adresu, zvolte **Get automatically from your ISP** (získat automaticky od poskytovatele). Potom klikněte na **Next**  (další) a přejděte ke kroku 4.

Jestliže Vám poskytovatel přidělil pevnou adresu, zvolte **Use fixed IP address provided by your IPS** (použít pevnou IP adresu sdělenou poskytovatelem). Klikněte na **Next** (další). Pokračujte krokem 3.

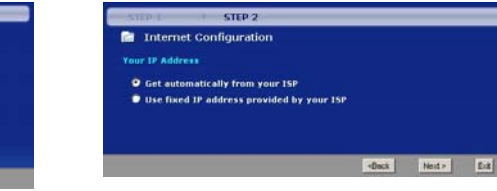

4. Pokud Vám poskytovatel výslovně nesdělil, abyste zkopírovali (spoof) MAC adresu svého počítače, zvolte nastavení **Factory default** (tovární výchozí nastavení). Klikněte na **Apply** (použít).

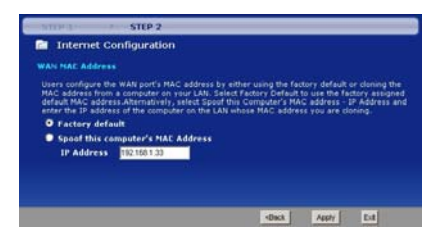

5. Klikněte na **Finish** (dokončit). 6. Otevřete nové okno v prohlížeči a zkuste přejít na libovolnou adresu (např. http://www.zyxel.com). Jestliže připojení k internetu nefunguje, nalistujte si kapitolu 5: Problémy a jejich řešení.

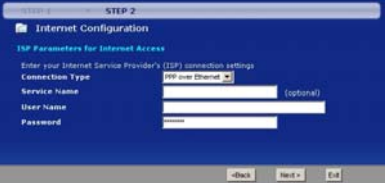

3. Zadejte údaje, které Vám sdělil poskytovatel. V případech, kdy nemáte žádné konkrétní údaje, nechte výchozí hodnoty. Klikněte na **Next** (další).

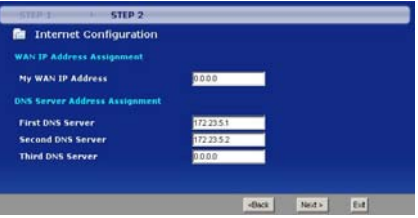

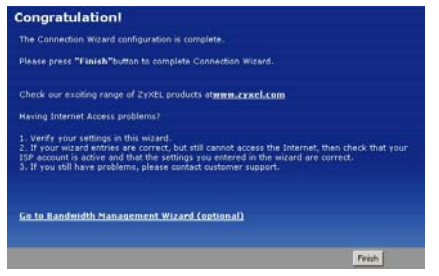

#### **3.3 Průvodce nastavením VoIP**

**Poznámka:** K provedení těchto kroků potřebujete přístup k internetu a účet VoIP.

1. Na obrazovce **Wizard Setup** (průvodce nastavením) klikněte na **VoIP Setup** (nastavení VoIP).

2. Zadejte údaje, které Vám sdělil poskytovatel služby VoIP. Jestliže máte např. účet VoIP tvaru *1234@poskytovatelVoIP.com*, pak **SIP Number** (číslo SIP) je *1234* a **SIP Service Domain** (doménové jméno SIP) je *poskytovatelVoIP.com*. V případech, kdy nemáte žádné konkrétní údaje, nechte výchozí hodnoty.

Jestliže chcete nyní nastavit také druhý VoIP účet, klikněte na **Check here to set up SIP2 setting** (zaškrtněte, pokud chcete nastavit druhý účet SIP2). Zadejte údaje nejprve pro první účet, klikněte na **Apply** (použít) a zadejte údaje pro druhý účet. Na obrazovce průvodce pro druhý účet SIP2 můžete zaškrtnout **Check here to set up SIP3 setting** (zaškrtněte, pokud chcete nastavit třetí účet SIP3). Podobně zvolte **Check here to set up SIP4 setting**  (zaškrtněte, pokud chcete nastavit čtvrtý účet SIP4).

 Potřebujete nastavit alespoň jeden účet. Další účty můžete také nastavit později. Pokyny naleznete v *Uživatelské příručce*.

Klikněte na **Apply** (použít).

3. Chvilku počkejte, až přístroj zaregistruje VoIP účet (nebo účty).

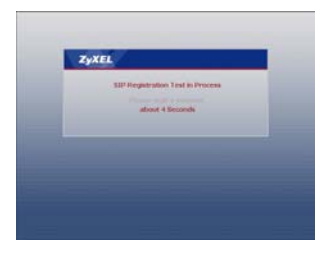

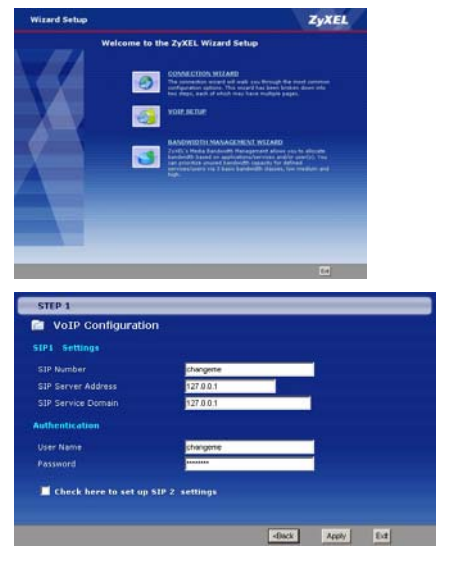

4. Klikněte na **Finish** (dokončit). Kontrolka **PHONE** by nyní měla svíti zeleně.

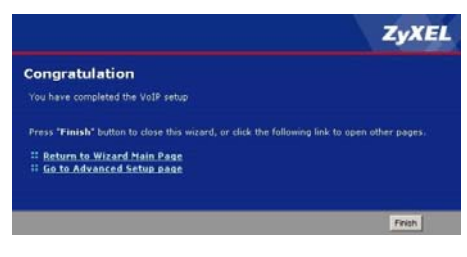

### **3.4 Průvodce nastavením šířky pásma (volitelné)**

Podrobnosti o nastavení šířky pásma naleznete v *Uživatelské příručce.* 

### 3.5 Režim "bridge/most"

Přístroj P-2304R-P1 podporuje dva režimy: **směrování** a **most** (router/bridge). Obvykle se používá nastavení **Router** (směrování), protože podporuje všechny funkce, kterými přístroj P-2304R-P1 disponuje. Režim **Bridge** (most) je možné použít v těchto situacích:

Na síti je již jiný směrovač nebo brána

*a současně*

 Chcete přístroj P-2304R-P1 používat pouze k volání přes internet a k přístupu k internetu. To znamená, že nechcete použít další funkce, jako např. firewall, a to ani při výchozím nastavení těchto funkcí.

Režim **Bridge** (most) nastavíte tímto způsobem:

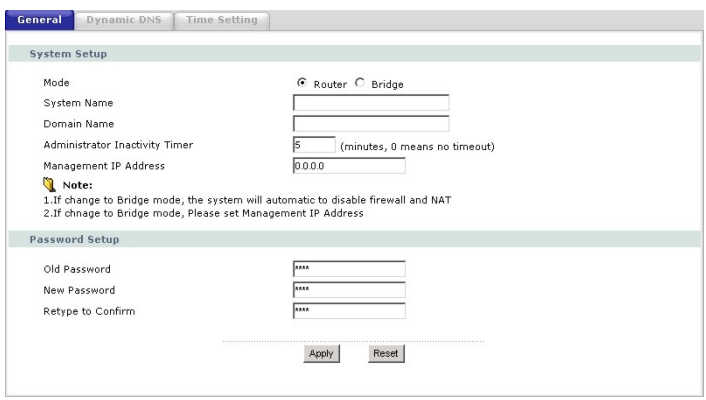

- 1. Na hlavní obrazovce klikněte na **Maintenance > System > General** (údržba > systém > všeobecné).
- 2. V políčku **Mode** (režim) zvolte **Bridge** (most).
- 3. V políčku **Management IP Address** (IP adresa pro nastavení) zadejte IP adresu, kterou chcete používat k připojení k přístroji P-2304R-P1 v režimu **Bridge** (most). Např. můžete zadat 192.168.5.1.
- 4. Klikněte na **Apply** (použít).

Přístroj P-2304R-P1 se automaticky restartuje. Jakmile kontrolka **POWER** přestane blikat a trvale se rozsvítí, postupujte podle pokynů v kapitole 3.1 a znovu se přihlaste k webovému konfigurátoru. Místo adresy http://192.168.1.1. ale použijte IP adresu nastavenou v kroku 3 výše (**Management IP Address –** IP adresa pro nastavení). Jestliže je počítač na jiné podsíti, je třeba změnit IP adresu počítače (postupujte podle příslušné přílohy v *Uživatelské příručce*). Více informací o režimu **Bridge** (most) naleznete v *Uživatelské příručce.*

### **4 Volání přes internet**

Při volání přes internet postupujte podle těchto pokynů:

- Když chcete vytočit číslo SIP, které se skládá jen z čísel (např.  $\eta$ 12345"), navolte číslo na klávesnici telefonu. Jestliže chcete, můžete číslo vytočit také pomocí klávesy rychlé volby. Podrobnosti jsou v *Uživatelské příručce*.
- Když chcete vytočit číslo SIP, které používá písmena, nebo chcete provést hovor typu peerto-peer, musíte toto číslo nejprve nastavit jako rychlou volbu. Podrobnosti jsou v *Uživatelské příručce*. Číslo potom vytočíte pomocí klávesy rychlé volby.
- Když chcete vytočit číslo normálního telefonu, postupujte podle pokynů poskytovatele VoIP, v souladu s platným číslovacím plánem.
- Když chcete vytočit číslo VoIP telefonu, který je připojený k P-2304R-P1, postupujte podle pokynů poskytovatele VoIP, v souladu s platným číslovacím plánem.

# **5 Problémy a jejich řešení**

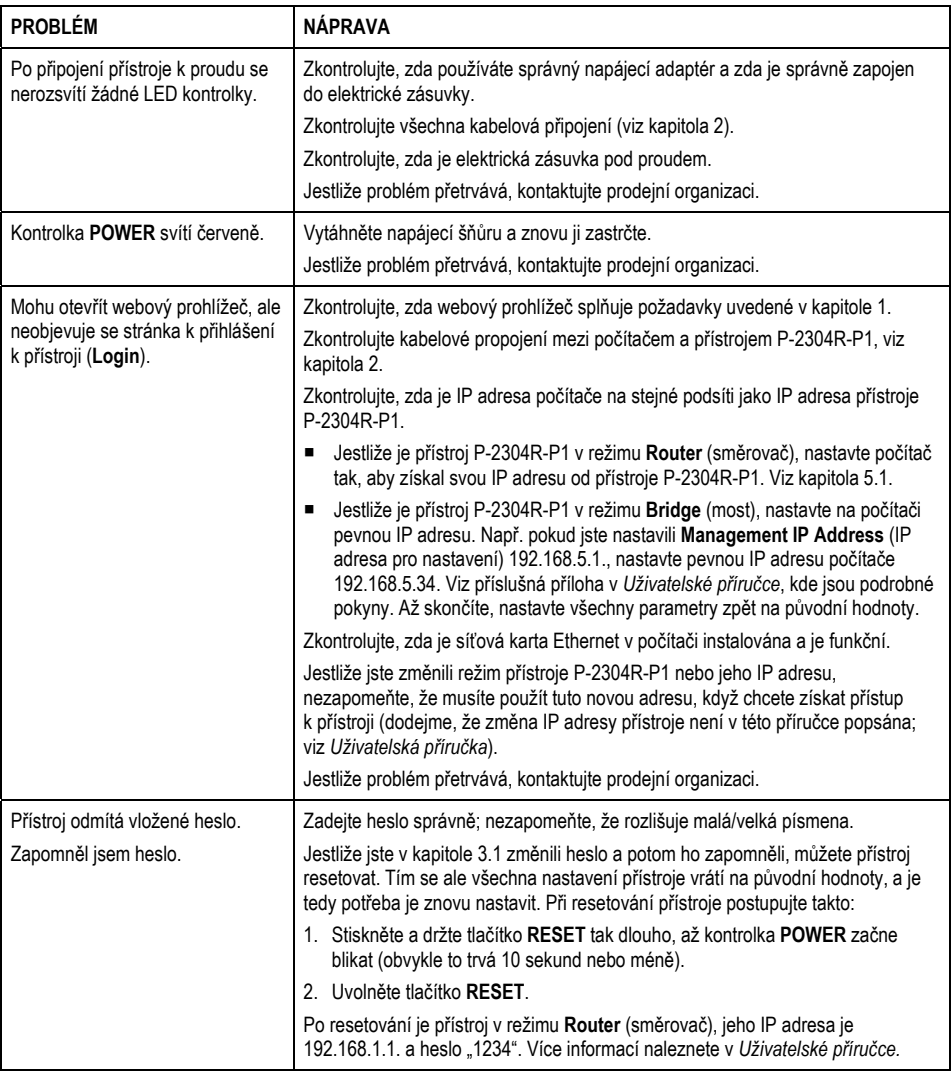

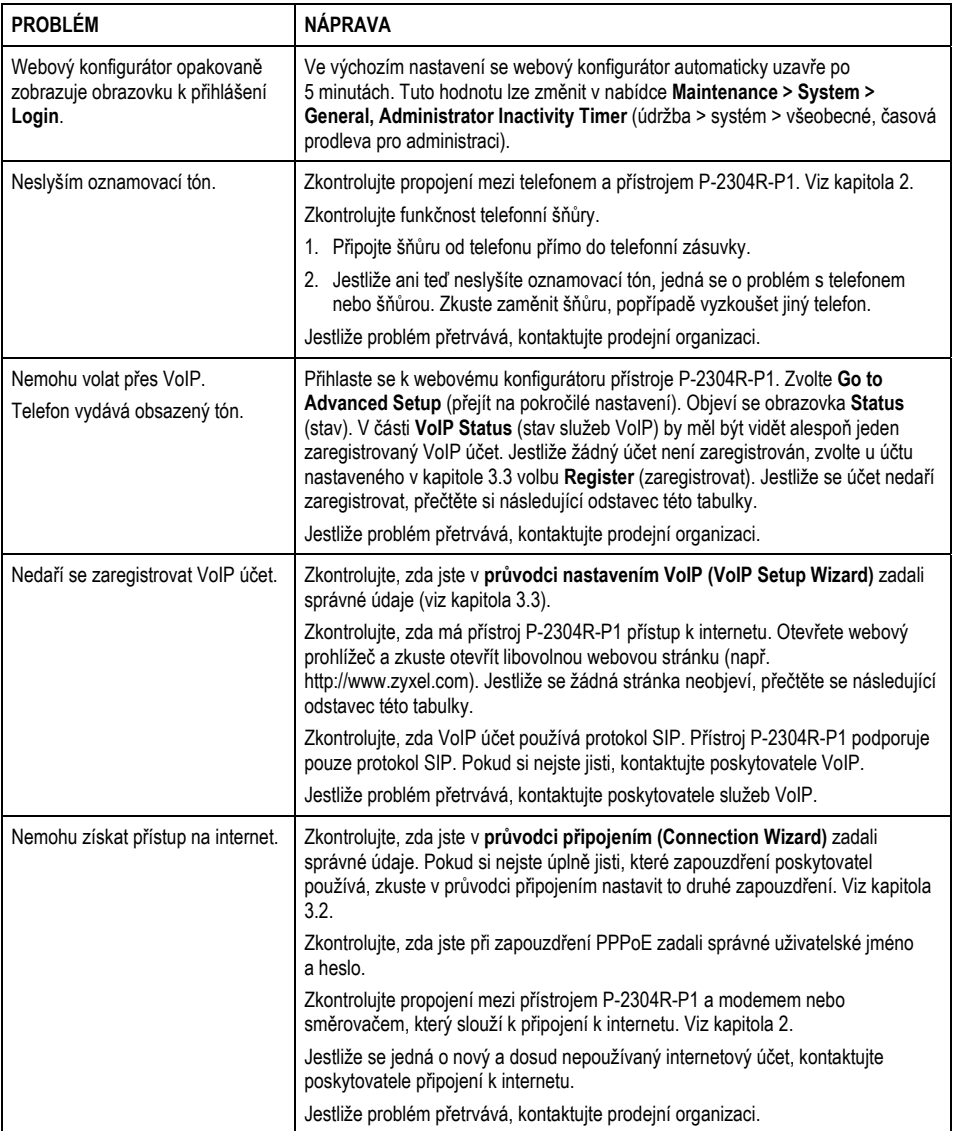

### **5.1 Nastavení IP adresy počítače**

**Poznámka:** Postupujte podle těchto pokynů, jen pokud jste k tomu byli vyzváni v tabulce pro řešení problémů.

V této kapitole popisujeme, jak nastavit počítač s operačním systémem Windows NT/2000/XP tak, aby automaticky získal IP adresu. Správné nastavení IP adresy je potřeba k tomu, aby počítač mohl komunikovat s přístrojem P-2304R-P1. Podrobnosti o nastavení IP adresy u dalších operačních systémů Windows a Macintosh naleznete v *Uživatelské příručce*.

- 1. Ve Windows XP klikněte na **Start**, **Control Panel** (ovládací panel). Ve Windows 2000/NT klikněte na **Start**, **Settings** (nastavení) a **Control Panel** (ovládací panel).
- 2. Ve Windows XP klikněte na **Network Connections** (síťová připojení).

Ve Windows 2000/NT klikněte na **Network and Dial-up Connections** (síťová a telefonická připojení).

- 3. Pravým tlačítkem klikněte na **Local Area Connection**  (připojení k místní síti).
- 4. Klikněte na **Properties** (vlastnosti).
- 

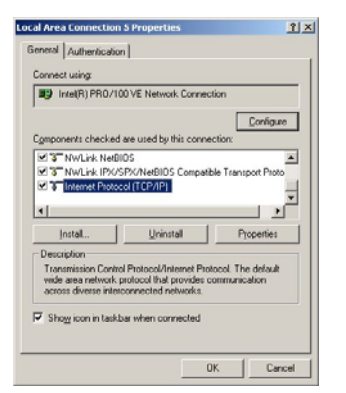

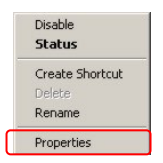

5. Zvolte **Internetový protokol TCP/IP**. 6. Zvolte **Properties** (vlastnosti). Objeví se obrazovka s vlastnostmi protokolu TCP/IP.

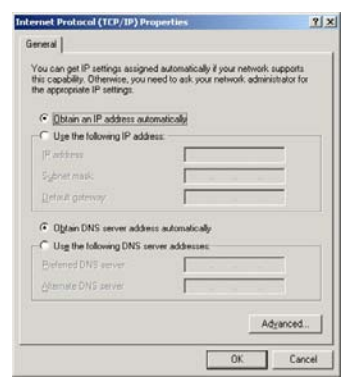

- 7. Zvolte **Obtain an IP address automatically** (získávat IP adresu automaticky).
- 8. Zvolte **Obtain DNS server address automatically** (získávat adresu DNS serveru automaticky).
- 9. Klikněte na **OK**.
- 10. Zavřete ostatní okna.

#### **5.2 Kde jsou k nahlédnutí certifikace výrobku**

- 1. Přejděte na adresu http://www.zyxel.com/.
- 2. Na domovské stránce ZyXEL zvolte přístroj ze stahovacího seznamu.
- 3. Otevřete požadovanou certifikaci.

## **Declaration of Conformity**

We, ZyXEL Communications Corp., located at No.6, Innovation Rd II, Science-Park, Hsin-Chu, 300. Taiwan, declare under our sole responsibility that the product:

#### Product information

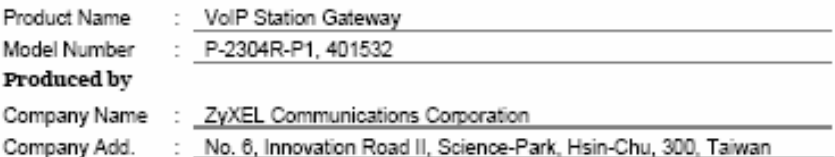

to which this declaration relates, is in conformity with the following standards or other normative documents:

EN 55022:1998+A1: 2000+A2: 2003 EN 55024:1998+A1: 2001+A2: 2003 EN 61000-3-2: 2000 EN 61000-3-3: 1995+A1: 2001 Safety EN 60950-1: 2001

Following the provisions of 89/336/EEC; 92/31/EEC Directive; 93/68/EEC, 99/5/EEC and LVD 73/23/EEC.

In accordance with Annex III of the Directive 1999/5/EC.

The TCF-File is located at:

Company Name : ZyXEL Communications UK Limited Company Address: 11 The Courtyard, Eastern Road, Bracknell, Berkshire, RG12 2XB United Kingdom

Person is responsible for marking this declaration:

Hung-Chun Kuo Name (Full Name)

Managing Director

Position/ Title

2006-10-31 Date

Hung-Chun Kue

ZyXEL Communications Corp. tímto prohlašuje, že zařízení P-2304R-P1 je ve shodě se základními požadavky a s dalšími příslušnými ustanoveními Nařízení vlády č.426/2000 Sb., Směrnice 1999/5/ES